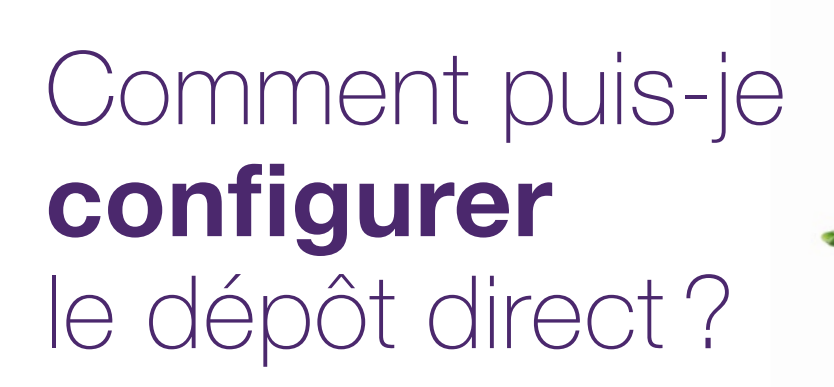

Ce document s'applique à vous si vous soumettez des factures en ligne ou si votre clinique ou votre siège social soumet des factures pour vous et que vous souhaitez que le paiement vous soit attribué. Tous les fournisseurs qui reçoivent des paiements pour des factures en ligne doivent avoir un compte bancaire configuré. Les étapes présentées ici consistent à ajouter un compte bancaire et à l'associer à un service (eRéclamat $\equiv s$  ou WSIB) et à un emplacement de services.

Si vous avez déjà configuré vos renseignements bancaires avec TELUS, votre profil actuel est affiché dès que vous accédez à l'application bancaire. Cliquez sur l'infobulle du profil pour obtenir plus de renseignements sur la mise à jour des comptes bancaires ou consultez la section « En savoir plus » ci-dessous pour accéder au Manuel d'utilisation du dépôt direct et obtenir des détails.

#### Étape 1: Accédez au lien Adresse courriel et coordonnées bancaires.

Connectez-vous au Portail des fournisseurs et sélectionnez le bouton Menu ( $\equiv$ ), et puis sélectionnez le lien **C**oordonnées bancaires.

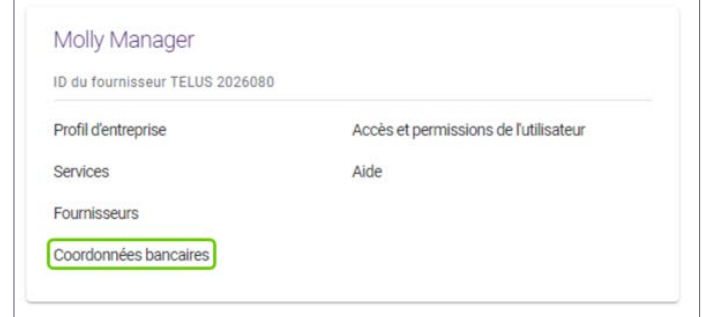

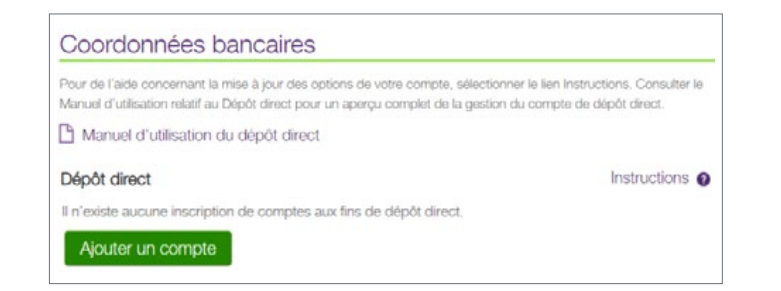

## **Étape 2:** Cliquez sur le bouton Ajouter un compte.

À la page principale de l'application bancaire, sélectionnez le bouton Ajouter un compte pour lancer le processus de configuration du dépôt direct.

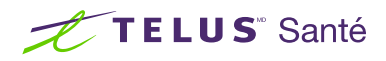

# Etape 3: Saisissez les détails du compte.

Saisissez les numéros de transit, de l'institution bancaire et de compte. Vous devrez également télécharger une image numérisée d'un chèque ou un formulaire bancaire préautorisé.

Si vous effectuez vos opérations bancaires avec TD Canada Trust, excluez le numéro de désignation à 4 chiffres qui précède votre numéro de compte à 7 chiffres.

Sélectionnez Suivant.

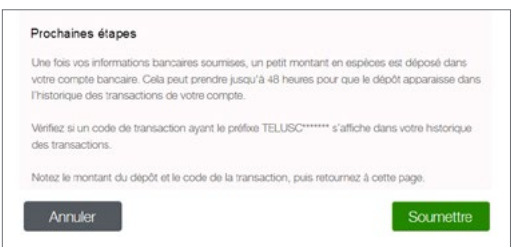

## Étape 4: Étape d'information.

Après avoir soumis votre compte, TELUS y déposera quelques cents. Cela peut prendre jusqu'à 48 heures.

Sélectionnez Soumettre.

## Étape 5: Vérifiez le dépôt.

Le dépôt apparaîtra dans votre liste de transactions avec un code de confirmation commençant par TELUSC. Une fois le dépôt reçu, vous devez retourner sur le Portail des fournisseurs et vous connecter pour confirmer le dépôt. Accédez à l'application tel qu'il est décrit à l'étape 1. Cliquez sur le bouton **Confirmer le dépôt**. Les champs Montant du dépôt et Code de transaction s'affichent. Saisissez ces renseignements et sélectionnez Suivant.

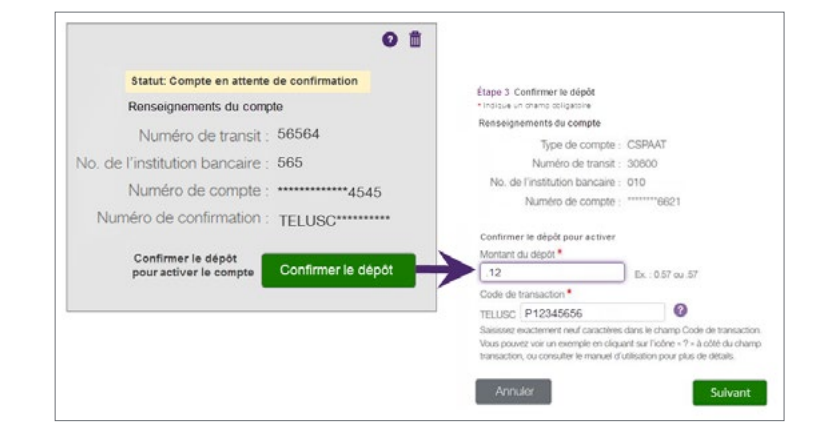

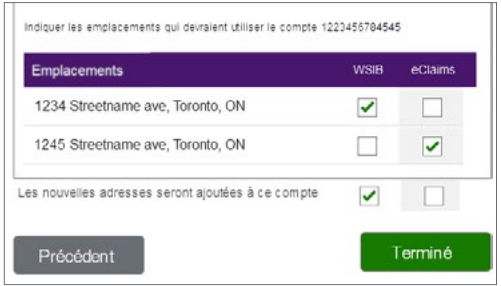

#### **Étape 6:** Associez le compte bancaire à un service et à un emplacement.

Indiquez le service et les emplacements (fournisseurs indépendants uniquement) auxquels le compte doit être associé.

Sélectionnez Terminé.

### En savoir plus

Pour accéder au Manuel d'utilisation du dépôt direct, naviguer à l'application tel qu'il est décrit à l'étape 1. Le manuel d'utilisation se trouve sous l'entête de l'application.

#### Coordonnées bancaires

Pour de l'aide concernant la mise à jour des options de votre compte, sélectionner le lien Instructions. Consulter le Manuel d'utilisation relatif au Dépôt direct pour un aperçu complet de la gestion du compte de tépôt dire

Manuel d'utilisation du dépôt direct

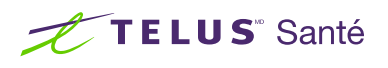

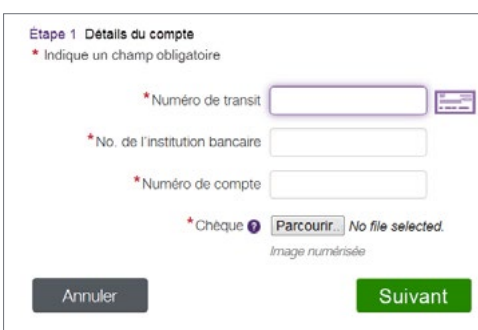